# **New from RSS feed**

Creating a New Email from RSS Feed is a useful feature to retrieve live content (blog posts, news, etc) from the internet and insert it into your emails.

For example, it allows you to quickly create and send a **curated blog digest** to your blog readers.

### **Step 1: Add an RSS feed**

To add an RSS feed, go to Settings > List Settings > Preferences > RSS. For more information on how to add an RSS feed, view [this page](https://help.mailup.com/display/MUG/RSS).

### **Step 2: Select an RSS Template**

MailUp ships with a number of predesigned, RSS-ready templates. When you create a new message from RSS, the message template selector will automatically display some of those templates.

Choose one of the templates to continue.

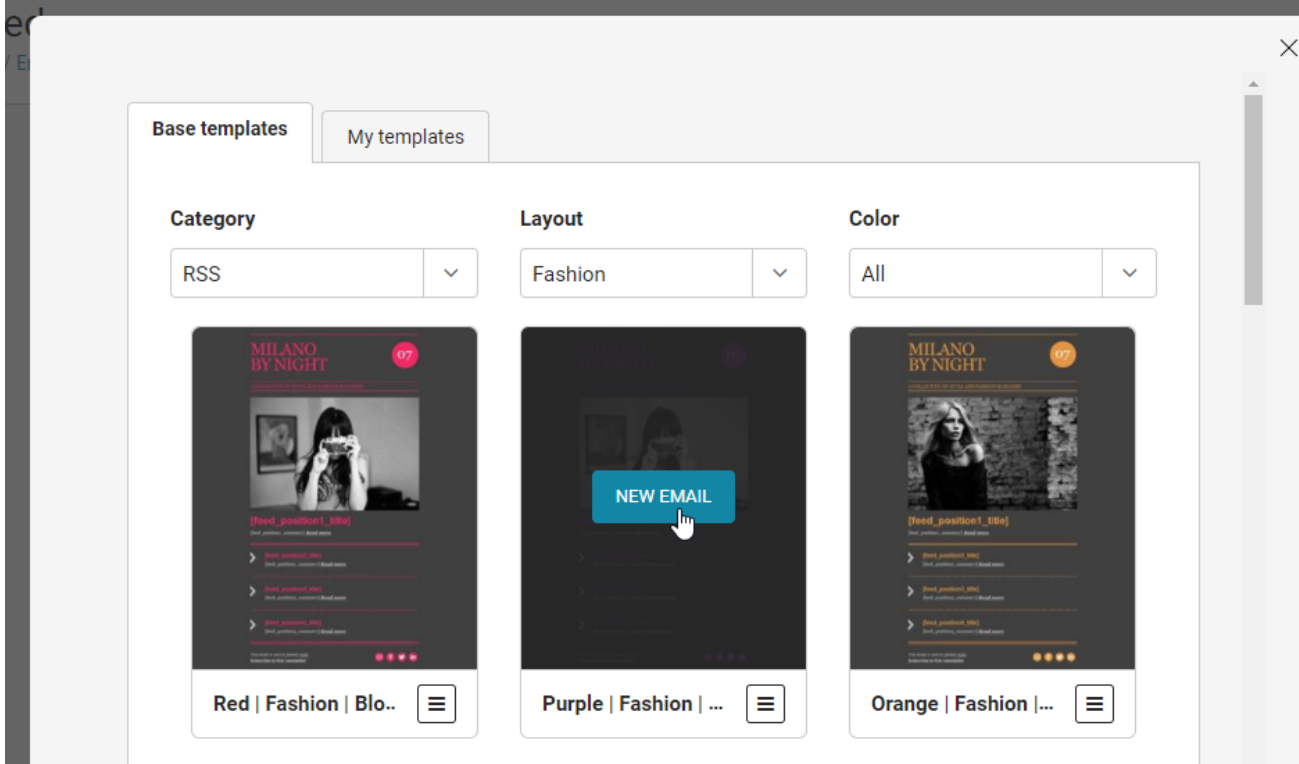

Of course, you can also design your own RSS-ready templates using the message editor (or editing an existing template).

For content from RSS feeds to be displayed in your email you have to add RSS-specific merge tags in your message, as described at the bottom of this page.

Templates can be found under Settings > List settings > Templates. For more information on Templates, view [this page](https://help.mailup.com/display/MUG/Templates).

### **Step 3: Select the RSS Feed and Choose the Order**

Once you select the RSS feed from the drop-down menu, the page will show the retrieved content. Based on the layout of your email, you can choose the order (i.e. **position**) in which the content is displayed.

## **Step 4: Create the Email**

Click on Create message. The email should have retrieved the content from RSS. In the [Email editor](https://help.mailup.com/display/MUG/New+from+scratch) you can further edit and optimize your email.

Check the "Include the RSS feed title only" if you want MailUp to only include a title and short summary of the RSS feed, and not the entire content of the feed.

# RSS merge tags

Please see this [list of merge tags for dynamically inserting content from a feed into a message.](https://help.mailup.com/display/MUG/RSS+feed+merge+tags)